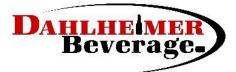

3360 Chelsea Road W, Monticello, MN 55362 Phone: 763-295-3347 / www.dahlheimerbeverage.com

Dear Customer,

Dahlheimer Beverage Monticello is proud to announce our new online ordering platform, DSDLink. The instructions below will go through step-by-step on how to get your account setup for free, easy online ordering.

Benefits include:

- Place orders at your convenience
- Receive reminders to place your order
- Look up your ordering history
- Obtain past Invoice copies

Please take a moment to go through the instructions below to set up your account on DSDLink by Computer or Mobil App.

\*\* If you have any questions, please call your salesperson \*\*

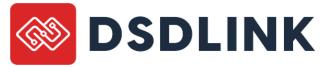

# **Create an Account**

# \*Using a computer

\*DSDLink is <u>not</u> supported on Internet Explorer, please use Chrome or updated versions of Safari, Edge, or Firefox.

- 1. Navigate to www.dsdlink.com
- 2. Click 'Create a Free Account'
- 3. Enter your Email, Name & Mobile Number
- 4. Check your email for a password set link. The sender will be <u>info@dsdlink.com</u>. \*Check your spam folder if you do not see the email; if you still don't see it email DSDLink Support (support@dsdlink.com)
- 5. Open the email and click 'Reset Password'

\*After you set your password, you will already be signed in.

# **Attach your Business**

- 1. Select Manage
- 2. Select Business
- 3. Select Connect a New Business...Add distributor screen will pop-up
- 4. Select Dahlheimer Beverage Monticello (type in 'Monticello' to find it quickly)

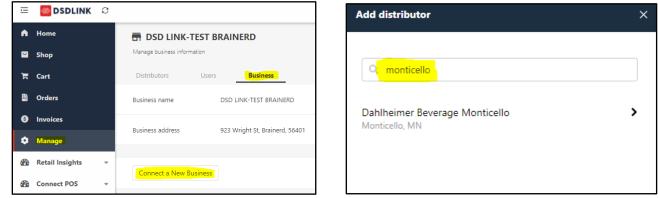

- 5. Enter your Customer ID, a past invoice number & Connect to Distributor
- Select your business and click confirm
  You're done! \*If you order for multiple businesses repeat these steps

#### \*Using a mobile device

- Download DSDLink from the Apple App Store/Google Play on your smart device
- 1. Click 'Create A Free Account'
- 2. Enter your Email, Name & Mobile Number
- 3. Check your email for a password set link. The sender will be <u>info@dsdlink.com</u>. \*Check your spam folder if you do not see the email; if you still don't see it email DSDLink Support (support@dsdlink.com)
- 4. Click 'Reset Password'

After you set your password, return to the mobile application and sign in using your email address and password you just set - swipe through or skip the tutorial

- 1. Select Manage Businesses
- 2. Select Connect a New Business...Add distributor screen will pop-up
- 3. Select Dahlheimer Beverage Monticello (type in 'Monticello' to find it quickly)

| 9:51 💼                                                            |                             |              |                                |   |
|-------------------------------------------------------------------|-----------------------------|--------------|--------------------------------|---|
| = ( <u>)</u>                                                      | 3:44                        | .⊪≎∎)        |                                |   |
| Gathering updated data from your distributors 0%                  | =                           | Ø            |                                |   |
| Select Business Here                                              | <b>a</b> (                  | ŝ            |                                |   |
| Shopping products for 👼                                           | Manage business information | n            |                                |   |
| Q. Search products                                                | Distributors Us             | Business     | Add distributor                | × |
| Select business ×                                                 | Business name               |              |                                |   |
| O Brown Bag CLUB - Olathe<br>1078 W Santa Fe Ste B, Olathe, 66061 |                             |              | Q Monticello                   |   |
| Manage businesses                                                 | Business address            |              | Montoono                       |   |
|                                                                   |                             |              | Dahlheimer Beverage Monticello | > |
| Confirm                                                           | Connect a M                 | New Business | Monticello, MN                 | · |
|                                                                   |                             |              |                                |   |

- 4. Enter your Customer ID, a past invoice number & Connect to Distributor
- 5. Select your business and click confirm

You're done! \*If you order for multiple businesses repeat these steps

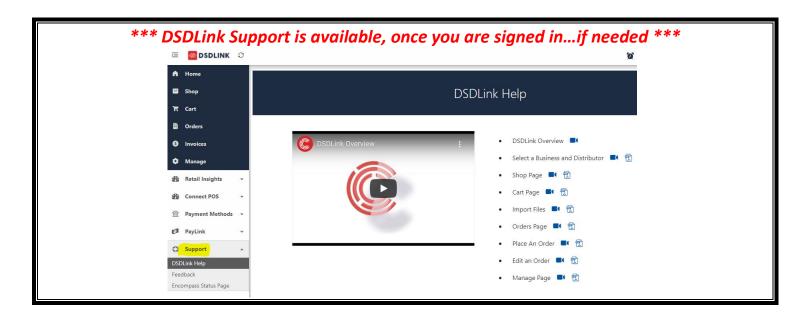

#### **HOME PAGE**

- Click on the banner to see & purchase the related items
- Check your cut off time & next delivery date
- View recent unpaid invoices
- View On Sale Items
- View New Products
- Purchase Items by clicking on them

## SHOP PAGE

- Search All Products
- Search your Recently Purchased products
- Search On Sale, New, Recommended and Seasonal products
- Purchase items by clicking & typing the case or unit quantity into the box...add to order
- You can record your inventory levels in the inventory box (optional)
- Click on the item to see details about the product...some also have 'View Sell Sheet' for more information

## CART PAGE

- Will show Summary of what is in your Cart
- Import Files when you are ready to submit your order
  \*Note: You will receive email order reminders after you place your first order

## **ORDERS PAGE**

- See Placed, Routed, Arriving Today and Pre-Orders
- View Invoice or Order Details
- Make changes to an order by using the Edit button add items to your order and resubmit the order in the shopping cart
- Track Order on Day of Delivery

## **INVOICES PAGE**

- See your past invoice purchases
- Click on Invoice Num for details (view or print)